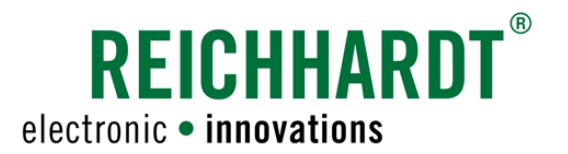

# **Original** Betriebsanleitung ISO CONTROL SK

ISOBUS Auxiliary Joystick

Artikel-Nr.: 560643-0C Version DE 3.0 April 2020

#### Impressum

Alle Rechte vorbehalten © Copyright by

Reichhardt GmbH Steuerungstechnik Hofgut Ringelshausen 35410 Hungen/Deutschland

Telefon +49 (0) 6043 - 9645 - 0<br>Fax +49 (0) 6043 - 4365  $+49(0)6043 - 4365$ Internet www.reichhardt.com<br>E-Mail welcome@reichhardt welcome@reichhardt.com

Diese Anleitung darf – auch auszugsweise – nur mit ausdrücklicher Genehmigung durch die Reichhardt GmbH nachgedruckt, kopiert oder anderweitig vervielfältigt werden.

Jede von der Reichhardt GmbH nicht autorisierte Art der Vervielfältigung, Verbreitung oder Speicherung auf Datenträgern in jeglicher Form und Art, stellt einen Verstoß gegen geltendes nationales und internationales Urheberrecht dar und wird gerichtlich verfolgt.

Einzelne Abbildungen können geringfügig vom tatsächlichen Produkt abweichen. Dies hat keine Auswirkungen auf die Funktion oder die Bedienung.

Alle Informationen, Abbildungen und technischen Angaben in dieser Publikation entsprechen dem neuesten Stand zum Zeitpunkt der Veröffentlichung. Produktänderungen sind jederzeit und ohne Bekanntgabe vorbehalten.

Für den Inhalt und das Layout verantwortlicher Herausgeber ist: Reichhardt GmbH Steuerungstechnik

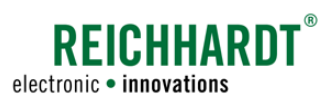

## Inhalt

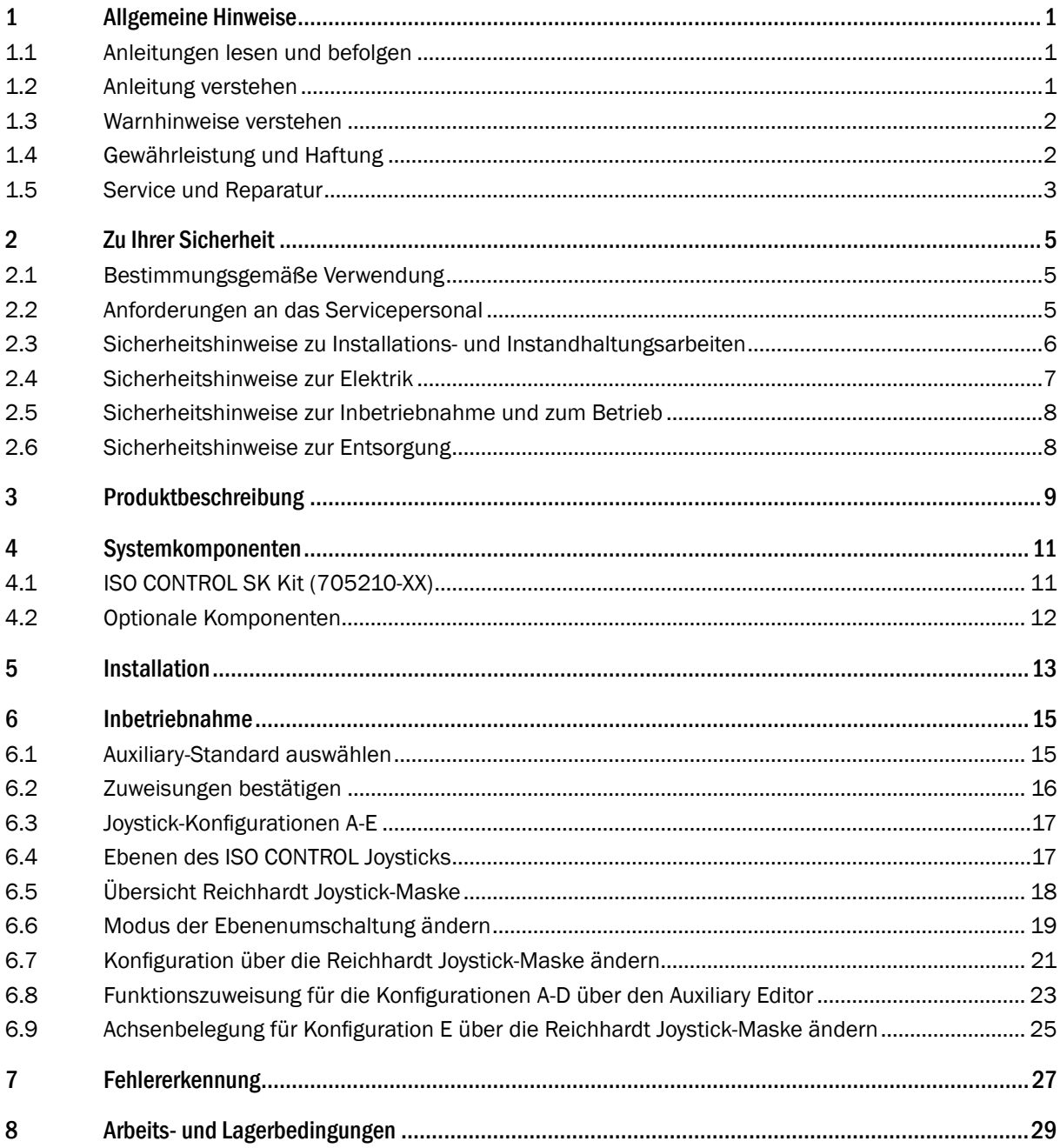

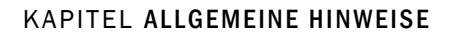

<span id="page-4-0"></span>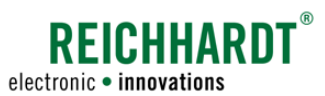

## 1 Allgemeine Hinweise

Diese Betriebsanleitung richtet sich an Personen, die ISOBUS-Komponenten von Reichhardt bei Traktoren, selbstfahrenden Landmaschinen etc. installieren, in Betrieb nehmen und instand halten.

### 1.1 Anleitungen lesen und befolgen

Bitte beachten und befolgen Sie alle Hinweise und Anweisungen genau, damit die einwandfreie Funktionsweise der Reichhardt ISOBUS-Komponenten garantiert ist und es nicht zu Personen- oder Sachschäden kommt. Wenn Sie Teile dieser Anleitung nicht verstehen oder anderweitig Hilfe benötigen, nehmen Sie bitte Kontakt mit Reichhardt auf.

## 1.2 Anleitung verstehen

#### Maßangaben

Die Maßangaben in dieser Anleitung entsprechen dem metrischen System. In englischsprachigen Anleitungen wird das imperiale System gegebenenfalls mitberücksichtigt.

#### Richtungsangaben

Die Richtungsangaben "rechts" und "links" sind generell vom Fahrersitz aus in Fahrtrichtung zu verstehen.

#### Abbildungen

Die in dieser Anleitung gezeigten Abbildungen dienen nur zu Referenzzwecken. Abbildungen zum Einbau können in Bezug auf Fahrzeugmodell/-ausstattung und bedingt durch die individuelle Einbausituation abweichen und haben keine Auswirkung auf die Funktionstüchtigkeit des Systems. Abbildungen der Software können durch unterschiedliche Softwareversionen und Fahrarten ebenfalls von den tatsächlichen Anzeigen geringfügig abweichen.

#### Sprache

Diese Anleitung ist möglicherweise in weiteren Sprachen erhältlich. Informationen hierzu erhalten Sie telefonisch oder per E-Mail.

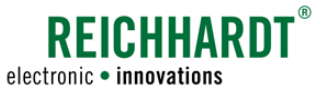

### <span id="page-5-0"></span>1.3 Warnhinweise verstehen

Dies ist ein Warnsymbol für eine sicherheitsrelevante Warnung:

Bitte seien Sie besonders aufmerksam, wenn Sie dieses Symbol auf dem Fahrzeug oder in diesem Dokument sehen. Es warnt Sie vor möglichen Personenschäden. Beachten Sie zudem die blauen Hinweise für eine einwand- und beschädigungsfreie Installation/Bedienung.

$$
\mathbf{A}\mathbf{G}\mathbf{EFAHR}
$$

Das Signalwort GEFAHR wird zusammen mit dem Warnsymbol verwendet, um Sie auf eine Gefährdungssituation hinzuweisen, die, bei Nichtbeachtung, zum Tod oder zu schwersten Verletzungen führt.

WARNUNG Das Signalwort WARNUNG wird zusammen mit dem Warnsymbol verwendet, um Sie auf<br>WARNUNG eine gefährliche Situation hinzuweisen, die, bei Nichtbeachtung, zum Tod oder zu schweren Verletzungen führen kann.

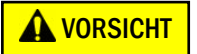

Das Signalwort VORSICHT wird zusammen mit dem Warnsymbol verwendet, um Sie auf gefährliche Situation hinzuweisen, die, bei Nichtbeachtung, zu leichten bis mittelschweren Körperverletzungen führen kann.

**HINWEIS** 

Das Signalwort HINWEIS weist Sie auf wichtige Informationen hin, die bei Missachtung zu Sachschäden oder Fehlfunktionen des Lenksystems oder des Fahrzeugs führen können. Beachten Sie diese Hinweise, um eine lange Lebensdauer sowie eine einwandfreie Funktionalität des Lenksystems und des Fahrzeugs zu ermöglichen.

## 1.4 Gewährleistung und Haftung

Gewährleistungs- oder Haftungsansprüche gelten gemäß den Allgemeinen Geschäftsbedingungen der Reichhardt GmbH Steuerungstechnik. Die Allgemeinen Geschäftsbedingungen finden Sie unter www.reichhardt.com.

Reichhardt übernimmt keine Haftung für Schäden, die durch eine nicht-bestimmungsgemäße Verwendung entstehen.

#### Verwendung von nicht-zugelassenem Zubehör und Ersatzteilen

Für Reichhardt ISOBUS-Komponenten dürfen ausschließlich von Reichhardt zugelassenes Zubehör und Ersatzteile, wie zum Beispiel Halterungen verwendet werden. Diese sind speziell für Reichhardt ISOBUS-Komponenten konzipiert und entsprechen hohen Maßstäben an Sicherheit und Zuverlässigkeit.

Reichhardt weist ausdrücklich darauf hin, dass Zubehör oder Ersatzteile, die nicht von Reichhardt freigegeben sind, nicht an Reichhardt-Systemen verwendet werden dürfen. Andernfalls können die Sicherheit und Einsatzbereitschaft des Systems beeinträchtigt werden. Zudem kann es zu Personen- oder Sachschäden durch Fehlfunktionen des Systems kommen.

Reichhardt übernimmt keine Haftung für die Verwendung von nicht-zugelassenem Zubehör oder Ersatzteilen.

#### Eigenmächtige Veränderungen

Sobald an diesem System Veränderungen vorgenommen werden, die von Reichhardt nicht ausdrücklich genehmigt wurden, erlischt jeglicher Gewährleistungsanspruch sowie jegliche Haftung von Reichhardt bei eventuellen Fehlfunktionen des Systems. Zudem können die EU-Konformitätserklärung (CE-Kennzeichnung) oder behördliche Zulassungen unwirksam werden. Dies gilt auch bei Entfernung von werkseitig angebrachten Plomben oder von Siegellack.

<span id="page-6-0"></span>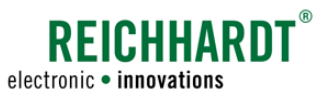

#### KAPITEL ALLGEMEINE HINWEISE

## 1.5 Service und Reparatur

Bei Fragen zu Reichhardt ISOBUS-Komponenten sowie zur Bestellung von Systemerweiterungen oder Ersatzteilen wenden Sie sich bitte an Ihren nächsten Händler oder direkt an den Hersteller:

Melden Sie einen Schaden am Produkt immer unverzüglich bei Ihrem zuständigen Händler oder direkt bei Reichhardt.

<span id="page-8-0"></span>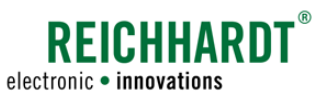

## 2 Zu Ihrer Sicherheit

Lesen Sie die Sicherheitshinweise sorgfältig und vollständig durch. Sie enthalten wichtige Informationen, die für eine sichere Installation, Inbetriebnahme und Instandhaltung von Reichhardt ISOBUS-Komponenten unabdingbar sind. Die Nichtbeachtung der Sicherheitshinweise kann Personen- und Sachschäden zur Folge haben und zum Verlust jeglicher Schadensersatzansprüche führen.

Beachten Sie neben den in dieser Anleitung genannten Hinweisen auch die Anweisungen der Service- und Bedienungsanleitung sowie die allgemein gültigen regionalen Vorschriften zur Arbeitssicherheit, zum Gesundheitsschutz, zur Unfallverhütung und zur Straßenverkehrsordnung.

## 2.1 Bestimmungsgemäße Verwendung

ISOBUS-Komponenten von Reichhardt sind ausschließlich für den, durch Personen kontrollierten, Einsatz in der Land- und Forstwirtschaft, einschließlich Sonderkulturen (z.B. Wein-, Obst-, Gemüsebau), dem Garten- und Landschaftsbau und der Kommunaltechnik, zur Verwendung auf nicht-öffentlichen Straßen und Wegen, konstruiert. Jede darüber hinausgehende Verwendung ist nicht bestimmungsgemäß und somit verboten.

#### Zudem gilt:

Zur bestimmungsgemäßen Verwendung gehört auch die Einhaltung der von Reichhardt vorgeschriebenen Betriebsbedingungen sowie der Wartungs- und Instandhaltungsvorschriften.

Für Schäden, die auf eine nicht-bestimmungsgemäße Verwendung zurückzuführen sind, übernimmt Reichhardt keinerlei Haftung. Risiken einer nicht-bestimmungsgemäßen Verwendung trägt allein der Benutzer.

Die einzelnen Reichhardt ISOBUS-Komponenten dürfen nicht mit Chemikalien wie Säuren, Laugen, Ölen, Schmierstoffen oder aggressiven Stoffen aus der Petrochemie in Kontakt kommen.

## 2.2 Anforderungen an das Servicepersonal

Jede Person, die ISOBUS-Komponenten von Reichhardt selbständig installiert, in Betrieb nimmt, instand hält oder zu einem dieser Zwecke kurzzeitig bedient, muss die folgenden Mindestanforderungen erfüllen:

- Sie ist volljährig.
- Sie ist in der körperlichen und geistigen Verfassung, das Fahrzeug zu kontrollieren, das mit ISOBUS-Komponenten von Reichhardt ausgestattet ist.
- Sie steht nicht unter dem Einfluss von Medikamenten, Alkohol oder Drogen, die die Reaktionsfähigkeit in irgendeiner Weise beeinträchtigen.
- Sie hat eine entsprechend erforderliche, technische Berufsausbildung abgeschlossen.
- Sie versteht die Funktionsweise des Fahrzeugs und darf es führen.
- Sie hat diese Anleitungen vollständig gelesen und verstanden, versteht die Funktionsweise der ISOBUS-Komponenten und kann die Arbeiten am Fahrzeug und mit den ISOBUS-Komponenten sicherheitsgerecht ausführen sowie mögliche Gefahren und Risiken bei der auszuführenden Arbeit erkennen und vermeiden.

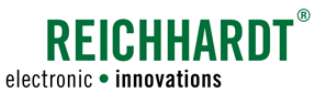

### <span id="page-9-0"></span>2.3 Sicherheitshinweise zu Installations- und Instandhaltungsarbeiten

Installations- und Instandhaltungsarbeiten setzen voraus, dass deren Abläufe bekannt sind.

Installations- und Instandhaltungsarbeiten an Reichhardt ISOBUS-Komponenten sind – soweit technisch möglich – immer bei völlig stillstehendem Fahrzeug und abgestelltem Motor durchzuführen. Dabei ist der Bediener des Fahrzeugs dafür verantwortlich, dass das Fahrzeug nicht durch Unbefugte versehentlich oder entgegen der vorherigen Absprachen gestartet werden kann. Ziehen Sie gegebenenfalls den Zündschlüssel ab.

Sollten Installations- oder Instandhaltungssarbeiten bei eingeschaltetem Fahrzeug, welches mit Reichhardt ISO-BUS-Komponenten ausgestattet ist, durchgeführt werden müssen, dürfen nur autorisierte Personen, nach einer genauen Absprache mit dem Bediener, den Gefahrenbereich betreten. Diese Personen müssen vor dem Betreten des Gefahrenbereichs genau über die möglicherweise auftretenden Gefahren informiert werden. Alle Tätigkeiten zwischen dem Bediener und diesen Personen sind vor Beginn dieser Tätigkeiten genau abzusprechen. Achten Sie darauf, dass Hände, Füße und Kleidungsstücke nicht in den Gefahrenbereich angetriebener Teile kommen. Schalten Sie sämtliche Antriebssysteme ab; bauen Sie Druck durch Betätigen der Bedienungseinrichtungen ab.

Halten Sie sich zudem an folgende Installlations- und Instandhaltungsvorschriften:

- Halten Sie den Arbeitsplatz sauber und trocken.
- Arbeiten sie nicht in explosionsgefährdeter Umgebung.
- Vermeiden Sie Funkenbildung und offene Flammen in der Nähe der Batterie. Es besteht Explosionsgefahr.
- Verwenden und entsorgen Sie Reinigungsmittel, Stoffe und Materialien ordnungsgemäß.
- Berücksichtigen Sie durch den Betrieb des Fahrzeugs eventuell heiß gewordene Bauteile.
- Beseitigen Sie Ansammlungen von Schmierfett, Öl oder Schmutz am Fahrzeug.
- Bauen Sie ein zur Installation oder Instandhaltung angehobenes Fahrzeugs unfallsicher unter.
- Verwenden Sie eine Leiter oder Plattform, um Komponenten in erhöhter Lage leichter installieren, deinstallieren oder instand halten zu können. Achten Sie auf einen stabilen, sicheren Stand und verwenden Sie stabile, sichere Handgriffe.
- Nehmen Sie keine Installations- oder Instandhaltungssarbeiten in erhöhter Lage bei nasser oder eisiger Witterung vor.
- Ersetzen Sie abgenutzte oder beschädigte Teile.
- Melden und/oder Beheben Sie Schäden sofort.
- Achten Sie stets auf guten Zustand und sachgemäße Montage aller Komponenten. Elektrische Leitungen oder Hydraulikleitungen sollten nicht über scharfe Kanten gezogen werden. Dies kann die Leitungen beschädigen.
- Achten Sie auf beschädigte oder unsachgemäß angebrachte elektrische Leitungen. Diese können einen gefährlichen Stromschlag verursachen.
- Beziehen Sie auszutauschende Teile (Schrauben, Schlauchleitungen, etc.) ausschließlich über Reichhardt, um die Zuverlässigkeit, die einwandfreie Funktionalität und die Sicherheit des Fahrzeugs und den ISOBUS-Komponenten von Reichhardt zu gewährleisten.

#### KAPITEL Zu Ihrer Sicherheit

<span id="page-10-0"></span>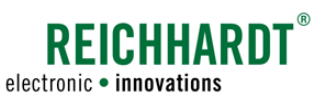

## 2.4 Sicherheitshinweise zur Elektrik

Wenn Sie Arbeiten an der elektrischen Anlage des Fahrzeugs vornehmen, sollten Sie aus Sicherheitsgründen das Fahrzeug spannungsfrei machen. Schalten Sie den Batteriehauptschalter aus. Ist kein Schalter vorhanden oder möchten Sie Schweißarbeiten am Fahrzeug oder Arbeiten in der Nähe der Batterie durchführen, sollten Sie die Batterie abklemmen.

Die Batterie kann eine Gefährdung durch elektrische Ströme, einen Kurzschluss mit hoher Stromstärke, austretende Batteriesäure oder eine Explosion darstellen. Schwere Verbrennungen oder Verätzungen können die Folge sein. Nehmen Sie die Batterie immer vorschriftsmäßig in und außer Betrieb.

Bei der In- und Außerbetriebnahme der Batterie sind folgende Vorsichtsmaßnahmen zu beachten:

- Entfernen Sie Schmuck und andere metallische Gegenstände.
- Verwenden Sie Werkzeug mit isolierten Griffen.
- Legen Sie keine Werkzeuge oder Metallgegenstände auf der Batterie ab.
- Klemmen Sie zuerst den MINUS-Pol ab und danach den PLUS-Pol (siehe [Abb. 1](#page-10-1)).
- Stellen Sie eine ausgebaute Batterie immer waagerecht auf einer sauberen Fläche ab.
- Befestigen Sie beim Einbau die Batterie mit dem dafür vorgesehenen Halter.
- Klemmen Sie zuerst den PLUS-Pol an und danach den MINUS-Pol.
- Achten Sie bei zusätzlichen Einbauten darauf, dass kein Kontakt mit anderen metallischen Gegenständen entsteht.

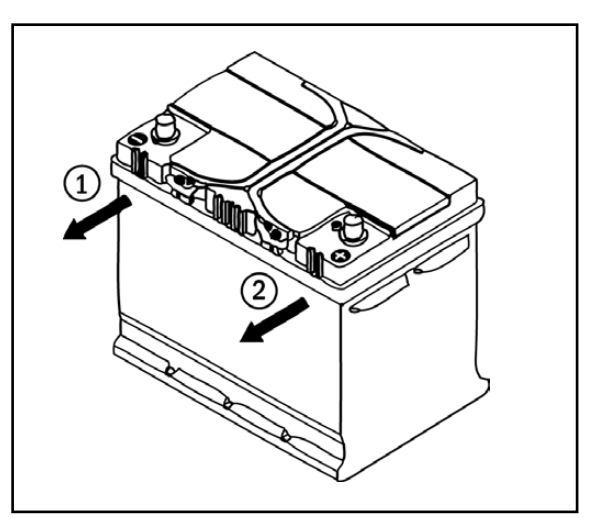

<span id="page-10-1"></span>Abb. 1: Batterie abklemmen

<span id="page-11-0"></span>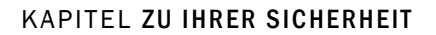

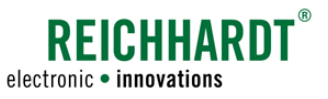

### 2.5 Sicherheitshinweise zur Inbetriebnahme und zum Betrieb

Schalten Sie bei gefährlichen Situationen die Komponenten sofort ab, bzw. übernehmen Sie die Handsteuerung des Fahrzeugs, um Personen- oder Sachschäden zu vermeiden.

Achten Sie auf Hindernisse beim Einsatz von Reichhardt ISOBUS-Komponenten, um Beschädigungen am Fahrzeug und weiteren Komponenten zu vermeiden.

Stellen Sie den Betrieb ein, wenn aufgrund schlechter Sichtverhältnisse Hindernisse oder Personen nicht mehr ausreichend und schnell genug erkannt werden können.

Um Personen- und Sachschäden während des Betriebs zu vermeiden, beachten Sie bitte folgende Anweisungen:

- Sobald sich das Fahrzeug bewegt und die ISOBUS-Komponenten aktiv sind, darf sich niemand im Gefahrenbereich (siehe [Abb.](#page-11-1) 2) aufhalten. Der Bediener ist verpflichtet, das Fahrzeug sofort zu stoppen, sobald Personen den Gefahrenbereich betreten. Für Personen, die sich im Gefahrenbereich aufhalten, besteht die Gefahr schwerer oder sogar tödlicher Verletzungen. Personen könnten vom Fahrzeug überrollt werden, wenn es zu einer Betriebsstörung des Fahrzeugs kommen sollte. Der Bediener darf das System erst dann wieder starten, wenn sich keine Personen mehr im Gefahrenbereich befinden.
- Die Mitnahme von Personen auf dem Beifahrersitz ist NUR zu Schulungs-, Service- oder kurzzeitigen Beobachtungszwecken gestattet. Zusätzliche Personen können das Bedienpersonal bei der Arbeit mit Reichhardt ISOBUS-Komponenten ablenken oder die Sicht behindern. Bei Schulungen dürfen ausschließlich besonders erfahrene Personen mit der Führung des Fahrzeugs, das mit diesem System ausgestattet ist, beauftragt werden.

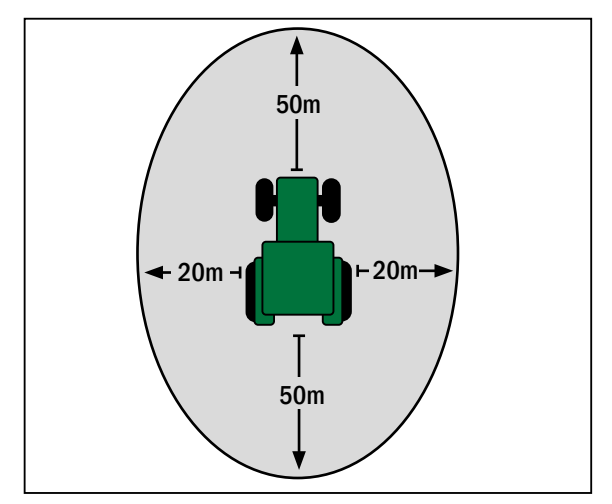

<span id="page-11-1"></span>Abb. 2: Gefahrenbereich

### 2.6 Sicherheitshinweise zur Entsorgung

Zur Entsorgung der Reichhardt ISOBUS-Komponenten befolgen Sie bitte folgende Sicherheitsbestimmungen:

- Zerlegen Sie Reichhardt ISOBUS-Komponenten und sortieren Sie die Einzelteile nach Materialbeschaffenheit.
- Informieren Sie sich bei Ihrer zuständigen Stadtverwaltung oder einem Entsorgungsfachbetrieb wie sie die einzelnen Komponenten entsorgen müssen. Einige Komponenten unterliegen der Sondermüllbehandlung.
- Entsorgen Sie die Komponenten fachgerecht.

<span id="page-12-0"></span>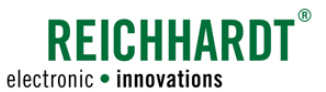

#### KAPITEL Produktbeschreibung

## 3 Produktbeschreibung

Der ISO CONTROL Joystick ist ein externes Bediengerät, das es ermöglicht, unabhängig von der aktuellen Terminaloberfläche, ISOBUS-Maschinenfunktionen zu steuern. 

Die Bedienelemente des Joysticks lassen sich beliebig konfigurieren. 

Die 5 voreingestellten Konfigurationen (A, B, C, D, E) ermöglichen es, alle Joystickfunktionen inklusive Achsen, zu nutzen, auch wenn diese nicht vom Anbaugerät angeboten werden.

Der ISO CONTROL Joystick unterstützt Auxiliary Function Type ID 2, 3, 4 und 13.

Der Joystick verfügt über acht Tasten auf der Vorderseite (siehe [Abb. 3](#page-12-1)) und drei auf der Rückseite (siehe [Abb. 4](#page-12-2)).

Den 8 Tasten auf der Vorderseite sowie der unteren Taste auf der Rückseite (siehe [Abb. 4](#page-12-2) – 2) können beliebige Funktionen zugewiesen werden.

Die zwei oberen Tasten auf der Rückseite (siehe [Abb. 4](#page-12-2) – 1) dienen zum Umschalten der Ebene. Insgesamt können auf drei Ebenen Funktionen zugewiesen werden.

Den Joystick-Achsen können ebenfalls einzelne Funktionen zugewiesen werden.

Der ISO CONTROL Joystick verfügt über ein Kunststoffgehäuse mit einer Edelstahlhalterung. Mithilfe dieser und/oder dem Universalhalter kann der Joystick in der Fahrerkabine angebracht werden.

Der Joystick wird über das Kabel (Kabellänge 1,5 m) an der ISOBUS InCab-Kabinensteckdose angeschlossen.

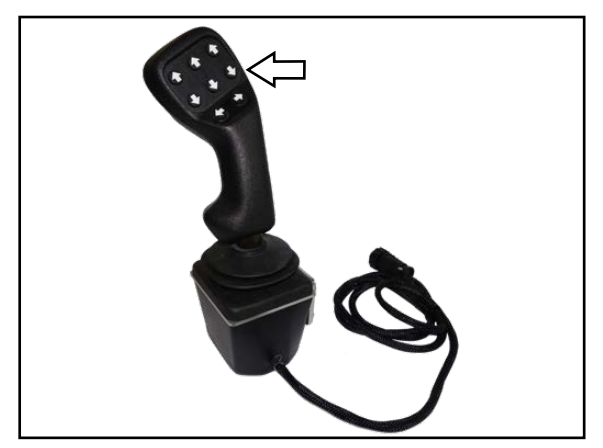

Abb. 3: Joystick (vorne)

<span id="page-12-2"></span><span id="page-12-1"></span>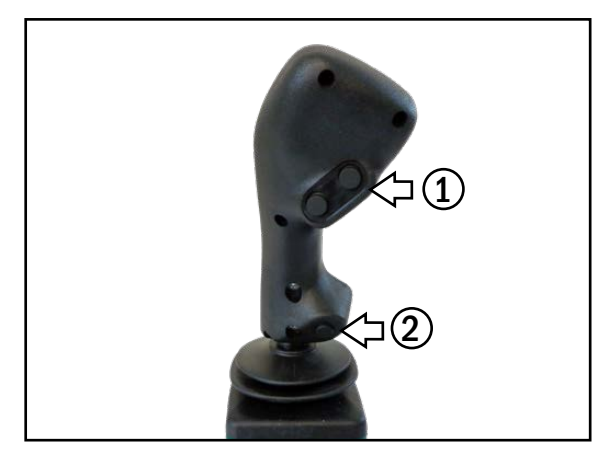

Abb. 4: Joystick (hinten)

<span id="page-14-0"></span>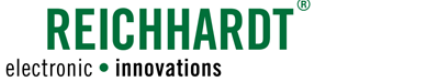

#### KAPITEL SYSTEMKOMPONENTEN

## 4 Systemkomponenten

Für die Verwendung des ISO CONTROL Joysticks benötigen Sie die nachfolgend aufgeführten Komponenten.

## 4.1 ISO CONTROL SK Kit (705210-XX)

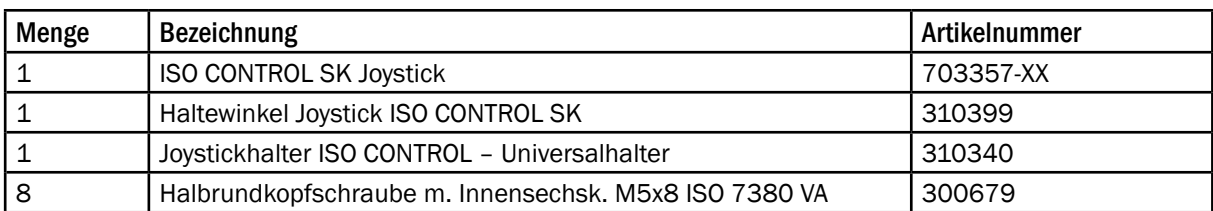

#### ISO CONTROL SK Joystick (703357-XX)

Der Joystick (siehe [Abb. 5](#page-14-1)) ist die Bedieneinheit des Systems.

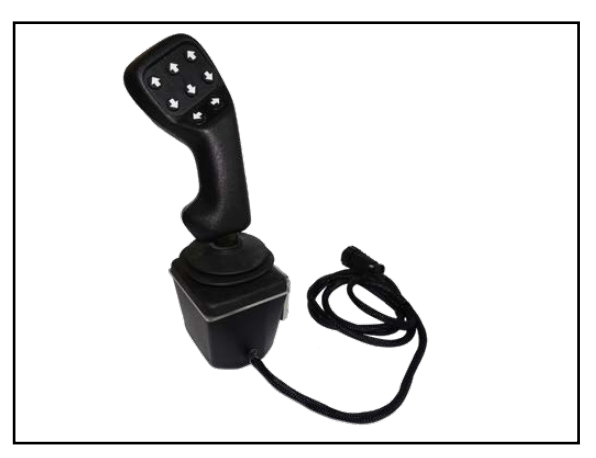

Abb. 5: ISO CONTROL SK Joystick

#### Haltewinkel ISO CONTROL SK Joystick (310399)

Der Haltewinkel (siehe [Abb. 6\)](#page-14-2) dient zur Anbringung des Joysticks am Joystickhalter ISO CONTROL – Universalhalter (310340).

<span id="page-14-2"></span><span id="page-14-1"></span>![](_page_14_Picture_12.jpeg)

Abb. 6: Haltewinkel Joystick ISO CONTROL SK

#### <span id="page-15-0"></span>KAPITEL SYSTEMKOMPONENTEN

![](_page_15_Picture_1.jpeg)

#### Joystickhalter ISO CONTROL – Universalhalter (310340)

Der Universalhalter (siehe [Abb. 7](#page-15-1)) dient zur sicheren Befestigung des ISO CONTROL Joysticks in der Fahrzeugkabine.

![](_page_15_Picture_4.jpeg)

Abb. 7: Joystickhalter ISO CONTROL – Universalhalter

#### 8 x Halbrundkopfschraube m.Innensechsk. M5x8 ISO 7380 VA (300679)

Die Schrauben (siehe [Abb. 8\)](#page-15-2) dienen zur Befestigung des Haltewinkels und des Universalhalters.

<span id="page-15-1"></span>![](_page_15_Picture_8.jpeg)

Abb. 8: Halbrundkopfschraube m. Innensechsk. M5x8 ISO 7380 VA (8x)

### 4.2 Optionale Komponenten

#### PSR ISO In-Cab Y-Adapter (702844)

Der PSR ISO In-Cab Y-Adapter (siehe [Abb. 9\)](#page-15-3) dient zum gleichzeitigen Anschluss des Joysticks und eines nicht fest verbauten Terminals an den Fahrzeug-ISOBUS, wenn im Fahrzeug nur eine InCab-Steckdose verfügbar ist.

<span id="page-15-3"></span><span id="page-15-2"></span>![](_page_15_Picture_13.jpeg)

Abb. 9: PSR ISO In-Cab Y-Adapter

#### KAPITEL Installation

<span id="page-16-0"></span>![](_page_16_Picture_1.jpeg)

## 5 Installation

Dieses Kapitel beschreibt die Installation der einzelnen Systemkomponenten und die Vorbereitung des Terminals. Die Installationsvorgaben und Abbildungen können je nach Fahrzeugmodell, -ausstattung und verwendetem Terminal geringfügig abweichen. Die Vorgaben sind daher lediglich als Empfehlungen zu sehen.

Montieren Sie den ISO CONTROL Joystick (siehe [Abb. 10\)](#page-16-1) rechts oder links im direkten Eingriffbereich des Fahrers.

Die Anbringung kann mithilfe des Universalhalters und dem Haltewinkel in verschiedenen Positionen erfolgen.

<span id="page-16-1"></span>![](_page_16_Picture_6.jpeg)

Abb. 10: Joystick (vorne und hinten)

![](_page_16_Picture_8.jpeg)

Abb. 11: Joystick mit Haltewinkel

<span id="page-16-3"></span><span id="page-16-2"></span>![](_page_16_Picture_10.jpeg)

Abb. 12: Joystick ohne und mit Universalhalter

Den Haltewinkel können Sie in verschiedenen Positionen montieren. Verwenden Sie jedoch die Seite mit den rot markierten Doppellöchern (siehe [Abb. 11](#page-16-2)), um den Haltewinkel am Joystick anzubringen. Verwenden Sie zur Befestigung die mitgelieferten Halbrundkopfschrauben.

Bringen Sie den Universalhalter an der Seite des Haltewinkels an, an der sich die Gewindebohrungen befinden (siehe [Abb.](#page-16-3) 12). Verwenden Sie zur Befestigung die mitgelieferten Halbrundkopfschrauben.

#### KAPITEL Installation

![](_page_17_Picture_1.jpeg)

Schließen Sie den ISO CONTROL Joystick an den InCab-Stecker der ISOBUS-Kabinensteckdose an (siehe [Abb. 13\)](#page-17-0).

![](_page_17_Picture_3.jpeg)

Abb. 13: Joystick in der Fahrerkabine anschließen

Verfügt das Fahrzeug über ein nicht fest verbautes Terminal, das bereits an der ISOBUS-Kabinensteckdose angeschlossen ist, benötigen Sie den optionalen PSR ISO InCab Y-Adapter (702844) (siehe [Abb. 14\)](#page-17-1).

<span id="page-17-0"></span>![](_page_17_Picture_6.jpeg)

Abb. 14: PSR ISO InCab Y-Adapter

Schließen Sie den PSR ISO InCab Y-Adapter mit dem einzelnen InCab-Stecker an der ISOBUS-Kabinensteckdose an (siehe [Abb. 15](#page-17-2) – 1).

Schließen Sie die beiden anderen InCab-Stecker (siehe [Abb. 15](#page-17-2) – 2 und 3) an das Terminal und den ISO CONTROL Joystick an.

<span id="page-17-2"></span><span id="page-17-1"></span>![](_page_17_Picture_10.jpeg)

Abb. 15: Anschluss von Terminal und Joystick

<span id="page-18-0"></span>![](_page_18_Picture_1.jpeg)

## 6 Inbetriebnahme

Nach Abschluss aller Installationsarbeiten können Sie den ISO CONTROL Joystick in Betrieb nehmen. Starten Sie das Terminal.

Für die Abbildungen der Terminal-Einstellungen wurde ein Touch 800-Terminal von Reichhardt verwendet.

### 6.1 Auxiliary-Standard auswählen

Die Maskendarstellung kann durch die Wahl des verwendeten Terminal beeinflusst sein. Dies wird Ihnen mit einer Fehlermeldung beim Start der Reichhardt-Maske angezeigt (siehe [Abb. 16](#page-18-1)). Anzeigen können hierdurch z. B. überlappen.

![](_page_18_Figure_7.jpeg)

Die Joystick-Masken sind für eine Maskengröße von 480x480 Pixeln optimiert.

![](_page_18_Picture_9.jpeg)

Abb. 16: Warnung für nicht passende Auflösung

Der Joystick wird links im Menü angezeigt (siehe [Abb. 17](#page-18-2) – 1).

Gegebenenfalls müssen Sie am Terminal den AUX-Standard umstellen bzw. von inaktiv oder AUX 1 auf AUX 2 (auch AUX-N) stellen.

<span id="page-18-2"></span><span id="page-18-1"></span>![](_page_18_Picture_13.jpeg)

Abb. 17: Startbildschirm: Terminal Hauptmenü

![](_page_19_Picture_0.jpeg)

<span id="page-19-0"></span>Öffnen Sie das Treiber-Menü (siehe [Abb. 17](#page-18-2) – 2) und wählen Sie dort "Auxiliary" (siehe [Abb. 18](#page-19-1)) aus, um zur Einstellung zu gelangen.

Sie können anschließend den Auxiliary-Standard

Dieser Schritt ist abhängig vom Terminaltyp, den Sie verwenden. Informieren Sie sich diesbezüglich in der

Stellen Sie den Standard "Auxiliary 2" ein (siehe

einstellen (siehe [Abb. 19\)](#page-19-2).

Anleitung des Terminals.

ebenfalls [Abb. 19](#page-19-2)).

![](_page_19_Picture_3.jpeg)

Abb. 18: Treiber-Menü

<span id="page-19-1"></span>![](_page_19_Picture_5.jpeg)

Abb. 19: Auxiliary-Standard einstellen

## 6.2 Zuweisungen bestätigen

Wurde der ISO CONTROL Joystick bereits mit dem verwendetem Anbaugerät betrieben und Funktionen zugewiesen, werden Sie beim Systemstart aufgefordert, die abgespeicherte Zuordnung zu bestätigen (siehe [Abb. 20\)](#page-19-3). Das Terminal lädt die bereits zugeordneten Funktionen von Anbaugerät und Joystick.

Handelt es sich um die Erstinbetriebnahme, entfällt dieser Schritt.

<span id="page-19-3"></span><span id="page-19-2"></span>![](_page_19_Picture_10.jpeg)

Abb. 20: Zuweisungen bestätigen

<span id="page-20-0"></span>![](_page_20_Picture_1.jpeg)

## 6.3 Joystick-Konfigurationen A-E

Der ISO CONTROL Joystick verfügt über fünf voreingestellte Konfigurationen (A, B, C, D, E) welche es ermöglichen, alle Joystick-Bedienelemente zu nutzen, unabhängig von der Funktionsart, welche das Anbaugerät anbietet.

Der Joystick bietet mehr Funktionszuweisungen als Anbaugeräte aktuell anbieten. Prüfen Sie in der Bedienungsanleitung des Anbaugerätes, welche Funktionen zur Verfügung stehen.

![](_page_20_Picture_268.jpeg)

## <span id="page-20-2"></span>6.4 Ebenen des ISO CONTROL Joysticks

Der Joystick verfügt über drei Ebenen. Die acht vorderen Tasten, die untere Taste auf der Rückseite sowie die vier Achsrichtungen des Joysticks können jeweils in allen drei Ebenen belegt werden, somit können bis zu 39 Funktionen zugewiesen werden.

Die beiden Tasten auf der Rückseite (siehe [Abb. 21\)](#page-20-1) dienen nur für den Wechsel zwischen den drei Ebenen.

1: Ebene rauf

2: Ebene runter

Der Ebenenwechsel mithilfe dieser Tasten kann "tastend" oder "rastend" erfolgen. Lesen Sie hierzu [Kapitel 6.6](#page-22-1).

Den zwei Tasten kann keine Funktion zugewiesen werden.

Drücken Sie beide Tasten gleichzeitig, gelangen Sie in die Reichhardt Joystick-Maske. Dies ermöglicht einen schnelleren Zugriff, wenn Sie sich bspw. gerade in der Maske des Anbaugerätes befinden.

![](_page_20_Figure_14.jpeg)

<span id="page-20-1"></span>Abb. 21: Zwischen Ebenen wechseln

![](_page_21_Picture_0.jpeg)

### <span id="page-21-0"></span>6.5 Übersicht Reichhardt Joystick-Maske

In der Anwendungsübersicht wird das Joystick-Symbol mit der aktuellen Konfiguration angezeigt (siehe [Abb. 22](#page-21-1)).

Wählen Sie das Symbol an, um die Reichhardt Joystick-Maske zu öffnen. Dort können Sie die Funktionszuweisungen der ausgewählten Ebene einsehen und die Konfiguration des Joysticks angeben.

Service UT V02.03.12 SRV V01.03.07 **F.A.**  $\frac{16}{16}$ **Treiber** Termina Plug-ins Objectpool 8 **USB1** SDCard GPS Ŀ - 3 IsoPrinte Auxiliary LightBa FarmPilo test fendt 714

<span id="page-21-1"></span>Abb. 22: Joystick-Symbol

![](_page_21_Figure_7.jpeg)

<span id="page-21-2"></span>Abb. 23: Reichhardt Joystick-Maske mit Konfiguration B

![](_page_21_Figure_9.jpeg)

<span id="page-21-3"></span>Abb. 24: Joystick mit Funktionszuweisungen

In der Reichhardt Joystick-Maske wird die aktuelle Konfiguration (1) des ISO CONTROL Joysticks sowie die möglichen Funktionszuweisungen für die einzelnen Tasten/Achsen (2a und 2b) in einer Übersicht angezeigt (siehe [Abb. 23](#page-21-2)).

Dem Joystick können auf drei verschienenen Ebenen verschiedene Funktionen für die einzelnen Tasten/ Achsen zugewiesen werden. Diese Ebenen werden rechts in der Maske angezeigt (siehe [Abb. 23](#page-21-2) – 3).

Über das Schraubenschlüssel-Symbol (siehe [Abb. 23](#page-21-2) – 4) können Sie den Modus für die Ebenenumschaltung verändern (siehe [Kapitel 6.6](#page-22-1)) oder eine andere Konfiguration für den Joystick auswählen (siehe [Kapitel 6.7](#page-24-1)).

Wurde der ISO CONTROL Joystick bereits mit dem angeschlossenen Anbaugerät verwendet, werden die bereits erfolgten Funktionszuweisungen mit einem Symbol angezeigt (siehe [Abb. 24](#page-21-3)).

<span id="page-22-0"></span>![](_page_22_Picture_0.jpeg)

Ist einer Taste/Achse mehr als eine Funktion zugewiesen, ist dies in der Übersicht der Joystick-Maske mit drei Strichen gekennzeichnet (siehe [Abb. 25](#page-22-2)).

![](_page_22_Picture_3.jpeg)

Abb. 25: Mehrere Funktionen auf einer Taste/Achse

## <span id="page-22-1"></span>6.6 Modus der Ebenenumschaltung ändern

Wählen Sie rechts oben in der Reichhardt Joystick-Maske das Schraubenschlüssel-Symbol aus (siehe [Abb. 26\)](#page-22-3), um zu den Joystick-Einstellungen zu gelangen.

<span id="page-22-2"></span>![](_page_22_Figure_7.jpeg)

<span id="page-22-3"></span>Abb. 26: Joystick-Einstellungen aufrufen

![](_page_22_Figure_9.jpeg)

<span id="page-22-4"></span>Abb. 27: Modusauswahl aufrufen

Tippen Sie in den Einstellungen auf das Feld hinter "Ebenen umschalten", um anschließend zwischen den Modi "Rastend" und "Tastend" zu wählen (siehe [Abb. 27](#page-22-4) und [Abb. 28](#page-23-0)).

![](_page_23_Picture_1.jpeg)

#### Rastend:

Rastend beudeutet, dass durch Drücken der Taste 1 eine Ebene nach oben gewechselt wird. In dieser Ebene wird verblieben, auch wenn die Taste wieder losgelassen wird (siehe [Abb. 29](#page-23-1)). Mit Taste 2 wird gleichermaßen eine Ebene nach unten gewechselt und dort nach dem Loslassen der Taste weiter verblieben.

#### Tastend:

Tastend bedeutet, dass bei Nicht-Betätigung der Tasten 1 und 2 die Ebene 2 (gelb) ausgewählt ist (siehe [Abb. 29](#page-23-1)).

Wird die Taste 1 gedrückt, wird in Ebene 1 (blau) gewechselt und solange dort verblieben, wie die Taste gedrückt ist.

Wird die Taste 2 gedrückt, wird in die Ebene 3 (rot) gewechselt und solange dort verblieben, wie die Taste gedrückt ist.

Bestätigen Sie die Auswahl mit mit dem grünen Haken. Der eingestellte Modus ist sofort aktiv. Es bedarf keines Neustarts des Geräts.

![](_page_23_Picture_114.jpeg)

<span id="page-23-1"></span><span id="page-23-0"></span>Abb. 28: Modus auswählen

![](_page_23_Picture_11.jpeg)

Abb. 29: Übersicht der Ebenen-Tasten und Ebenen

![](_page_24_Picture_0.jpeg)

<span id="page-24-0"></span>![](_page_24_Picture_1.jpeg)

## <span id="page-24-1"></span>6.7 Konfiguration über die Reichhardt Joystick-Maske ändern

Die aktuell gewählte Konfiguration wird in der Reich-hardt-Maske im Kopf angezeigt (siehe [Abb. 30](#page-24-2) - 1).

Wählen Sie das Schraubenschlüssel-Symbol (siehe [Abb. 30](#page-24-2) – 2), um Funktionen zuzuweisen (nur Konfiguration E) oder eine andere Konfiguration auszuwählen.

Mit einem Klick auf das Auswahlfeld hinter "Konfiguration" (siehe [Abb.](#page-24-3) 31) gelangen Sie zur Konfigurationsauswahl.

Wählen Sie eine der Konfigurationen und bestätigen Sie die gewählte Konfiguration mit dem grünen Haken (siehe [Abb. 32\)](#page-24-4).

![](_page_24_Figure_7.jpeg)

<span id="page-24-2"></span>Abb. 30: Joystick-Einstellungen aufrufen

![](_page_24_Figure_9.jpeg)

<span id="page-24-3"></span>Abb. 31: Konfigurationsauswahl aufrufen

![](_page_24_Picture_196.jpeg)

<span id="page-24-4"></span>Abb. 32: Neue Konfiguration wählen

![](_page_25_Picture_0.jpeg)

Um die neue Konfiguration anzuwenden, wählen Sie "Konfiguration laden". Der verkleinerte Bildschirmausschnitt oberhalb des Lade-Buttons zeigt die Funktionen der neugewählten Konfiguration.

Der Joystick startet automatisch neu und ist in der ausgewählten Konfiguration nutzbar. Dieser Vorgang dauert, abhängig vom verwendeten Terminal, ca. 5 Sekunden (bei Erstinbetriebnahme bis zu 2 Minuten) (siehe [Abb. 33\)](#page-25-0).

![](_page_25_Picture_4.jpeg)

Abb. 33: Neue Konfiguration laden

<span id="page-25-0"></span>![](_page_25_Figure_6.jpeg)

<span id="page-25-1"></span>Abb. 34: Konfiguration übernommen

Die gewählte Konfiguration wird angezeigt und ist betriebsbereit (siehe [Abb. 34\)](#page-25-1).

![](_page_26_Picture_0.jpeg)

<span id="page-26-0"></span>![](_page_26_Picture_1.jpeg)

## 6.8 Funktionszuweisung für die Konfigurationen A-D über den Auxiliary Editor

Nachdem Sie die gewünschte Konfiguration eingestellt haben, können Sie die Funktionszuweisung des ISO CONTROL Joysticks vornehmen. Diese erfolgt über den Auxiliary Editor.

Wählen Sie im Hauptmenü "Auxiliary" (siehe [Abb. 35](#page-26-1)). um den Auxiliary Editor zu öffnen.

![](_page_26_Picture_5.jpeg)

Abb. 35: Terminal Hauptmenü

<span id="page-26-1"></span>

|   | <b>Auxiliary Editor</b><br>01.15.07        |   |
|---|--------------------------------------------|---|
|   | $\Theta$<br>$\frac{1}{\sqrt{2}}$           |   |
|   | $\sum$ ISO $\equiv$<br>Θ                   |   |
|   | START<br>STOP                              |   |
| R | $\circledast$<br>$\sum$                    |   |
|   | $\overline{\bigtriangledown}$ <sub>*</sub> | × |
|   | <b>ISOBUS-TC</b>                           |   |

<span id="page-26-2"></span>Abb. 36: Funktion des Anbaugeräts wählen

![](_page_26_Figure_9.jpeg)

<span id="page-26-3"></span>Abb. 37: Anzeige der verfügbaren Tasten/Achsen

Im Auxiliary Editor werden Ihnen die einzelnen Funktionen des Anbaugerätes angezeigt.

Wählen Sie eine Anbaugeräte-Funktion aus (siehe [Abb. 36\)](#page-26-2).

Daraufhin öffnet sich die Zuweisung der Tasten und Achsen. Das Terminal zeigt alle Tasten/Achsen des Joysticks an, die die gewählte Anbaugeräte-Funktion steuern können (siehe [Abb. 37](#page-26-3)).

**HINWEIS** 

Beachten Sie bei der Zuweisung die Verwendung der korrekten Ebene. Die Ebene wird durch die farbliche Markierung rechts neben dem Joysticksymbol angezeigt:

![](_page_26_Picture_181.jpeg)

![](_page_27_Picture_0.jpeg)

Wählen Sie die gewünschte Taste/Achse des Joysticks aus und bestätigen Sie die Auswahl mit dem grünen Haken (siehe [Abb. 38](#page-27-0))

![](_page_27_Picture_3.jpeg)

Abb. 38: Auswahl der Taste/Achse bestätigen

<span id="page-27-0"></span>![](_page_27_Picture_5.jpeg)

Abb. 39: Anzeige der Zuweisung im Auxiliary Editor

<span id="page-27-1"></span>![](_page_27_Figure_7.jpeg)

<span id="page-27-2"></span>Abb. 40: Anzeige der Zuweisung in der Reichhardt Maske

Die Zuweisung wird im Auxiliary Editor als Verknüpfung von Funktion und Joysticktaste/-achse ange-

In der Joystick-Maske wird die Funktion als Symbol im Feld der entsprechenden Taste angezeigt (siehe [Abb. 40](#page-27-2)).

In die Reichhardt-Maske gelangen Sie durch Auswählen des Joystick-Symbols in der In der Anwendungsübersicht (hier links in der Leiste).

**HINWEIS** 

zeigt (siehe [Abb. 39\)](#page-27-1).

Beachten Sie auch hier bei der Verwendung die Anwendung der korrekten Ebene.

Wechseln Sie mit den beiden Tasten auf der Joystickrückseite zwischen den Ebenen (siehe [Kapitel 6.4](#page-20-2)).

<span id="page-28-0"></span>![](_page_28_Picture_1.jpeg)

## 6.9 Achsenbelegung für Konfiguration E über die Reichhardt Joystick-Maske ändern

In der Konfiguration E können mit dem ISO CONTROL Joystick auch nicht ISOBUS-konforme Anwendungen gesteuert werden. In drei Ebenen können 39 Funktionen zugewiesen und genutzt werden.

In der Konfiguration E erfolgen die Funktionszuweisungen automatisch durch den Jobrechner und werden beim Laden der Konfiguration übernommen (siehe Abb.  $41 - 1$ ).

Die untere Taste auf der Rückseite des Joysticks kann in der Konfiguration E nicht mit einer Funktion belegt werden.

Frei belegbar sind die Joystickachsen in drei Ebenen. Die unbelegten Achsen sind mit "No" beschriftet (siehe [Abb. 41](#page-28-1) – 2).

Wählen Sie den Schraubenschlüssel in der Reichhardt Joystick-Maske, um zur Achsenbelegung zu gelangen (siehe [Abb. 41](#page-28-1) – 3).

Öffnen Sie die Achsenbelegung über das Achsen-Symbol (siehe [Abb. 42](#page-28-2)).

![](_page_28_Figure_9.jpeg)

<span id="page-28-1"></span>Abb. 41: Joystick-Maske mit Konfiguration E

![](_page_28_Figure_11.jpeg)

<span id="page-28-2"></span>Abb. 42: Aufrufen der Achsenbelegung

![](_page_28_Figure_13.jpeg)

<span id="page-28-3"></span>Abb. 43: Übersicht der Funktionsbelegung

Sie haben die Möglichkeit, die Joystickachsen in allen drei Ebenen zu belegen (siehe [Abb. 43\)](#page-28-3).

![](_page_29_Picture_0.jpeg)

![](_page_29_Picture_1.jpeg)

Wählen Sie eine Achsrichtung einer Ebene aus. Bspw. rechte Achsausrichtung in Ebene 1 (siehe [Abb. 44\)](#page-29-0).

![](_page_29_Figure_3.jpeg)

<span id="page-29-0"></span>Abb. 44: Achsrichtung mit Funktion belegen

![](_page_29_Figure_5.jpeg)

<span id="page-29-1"></span>Abb. 45: Funktion auswählen

![](_page_29_Figure_7.jpeg)

<span id="page-29-2"></span>Abb. 46: Neue Belegung wird in der Joystick-Maske angezeigt

Weisen Sie die gewünschte Funktion zu und bestätigen Sie diese mit dem grünen Haken (siehe [Abb. 45\)](#page-29-1).

Die gewählte Funktion ist zugewiesen und wird in der Joystick-Maske angezeigt (siehe [Abb. 46](#page-29-2)).

![](_page_30_Picture_0.jpeg)

<span id="page-30-0"></span>![](_page_30_Picture_1.jpeg)

## 7 Fehlererkennung

Der ISO CONTROL Joystick verfügt über eine interne Fehlererkennung. Liegt ein Defekt/Fehler vor, wird dieser am Terminal angezeigt.

Ein Fehler innerhalb der Software oder der Hardware wird in der Reichhardt-Maske als Warnung mit einem Fehlercode angezeigt (siehe [Abb. 47](#page-30-1)).

**HINWEIS** 

Zeigt das Terminal diese Fehler-Warnung an, notieren Sie unbedingt den Fehlercode und kontaktieren Sie Ihren zuständigen Händler oder Reichhardt.

Ein Softwarefehler des ISOBUS-Treibers wird in der Reichhardt-Maske mit einer Warnung und einem Fehlercode mit dem Zusatz "ISOLIB" angezeigt (siehe [Abb. 48\)](#page-30-2).

**HINWEIS** 

Bei Auftreten eines Software-Fehlers notieren Sie unbedingt den Fehlercode und kontaktieren Sie Ihren zuständigen Händler oder Reichhardt.

In der Übersicht sehen Sie, welche Zuweisungen fehlerhaft sind. Diese sind mit einem Warnzeichen (siehe [Abb. 49](#page-30-3)) gekennzeichnet. Nicht gekennzeichnete Zuweisungen funktionieren normal.

Zusätzlich wird Ihnen der Fehlercode in der Maske unterhalb der Übersicht nochmals angezeigt.

![](_page_30_Picture_12.jpeg)

Abb. 47: Warnung bei Software- oder Hardwarefehler

<span id="page-30-1"></span>![](_page_30_Picture_154.jpeg)

<span id="page-30-2"></span>Abb. 48: Warnung bei Softwarefehler des ISOBUS-Treibers

![](_page_30_Figure_16.jpeg)

<span id="page-30-3"></span>Abb. 49: Joystick mit fehlerhaften Zuweisung

<span id="page-32-0"></span>![](_page_32_Picture_0.jpeg)

## 8 Arbeits- und Lagerbedingungen

Der ISO CONTROL Joystick ist für den Einsatz in der Landwirtschaft oder ähnlichen Einsatzgebieten gedacht. Er ist aber nur für eine Nutzung innerhalb einer Fahrzeugkabine vorgesehen.

**HINWEIS** 

Reinigen Sie den ISO CONTROL Joystick auf keinen Fall mit fließendem Wasser. Verwenden Sie lediglich ein feuchtes Reinigungstuch.

Um die Lebensdauer zu verlängern, sollten Sie über den Winter, oder wenn der Joystick nicht in einem Fahrzeug montiert ist, dafür sorgen, dass alle Teile des Joysticks zusammen mit allen Kabeln und Schrauben sowie nötigem Zubehör verstaut und aufbewahrt werden.

Vermeiden Sie Feuchtigkeit und Nässe ebenso, wie Orte mit großen Temperaturschwankungen.